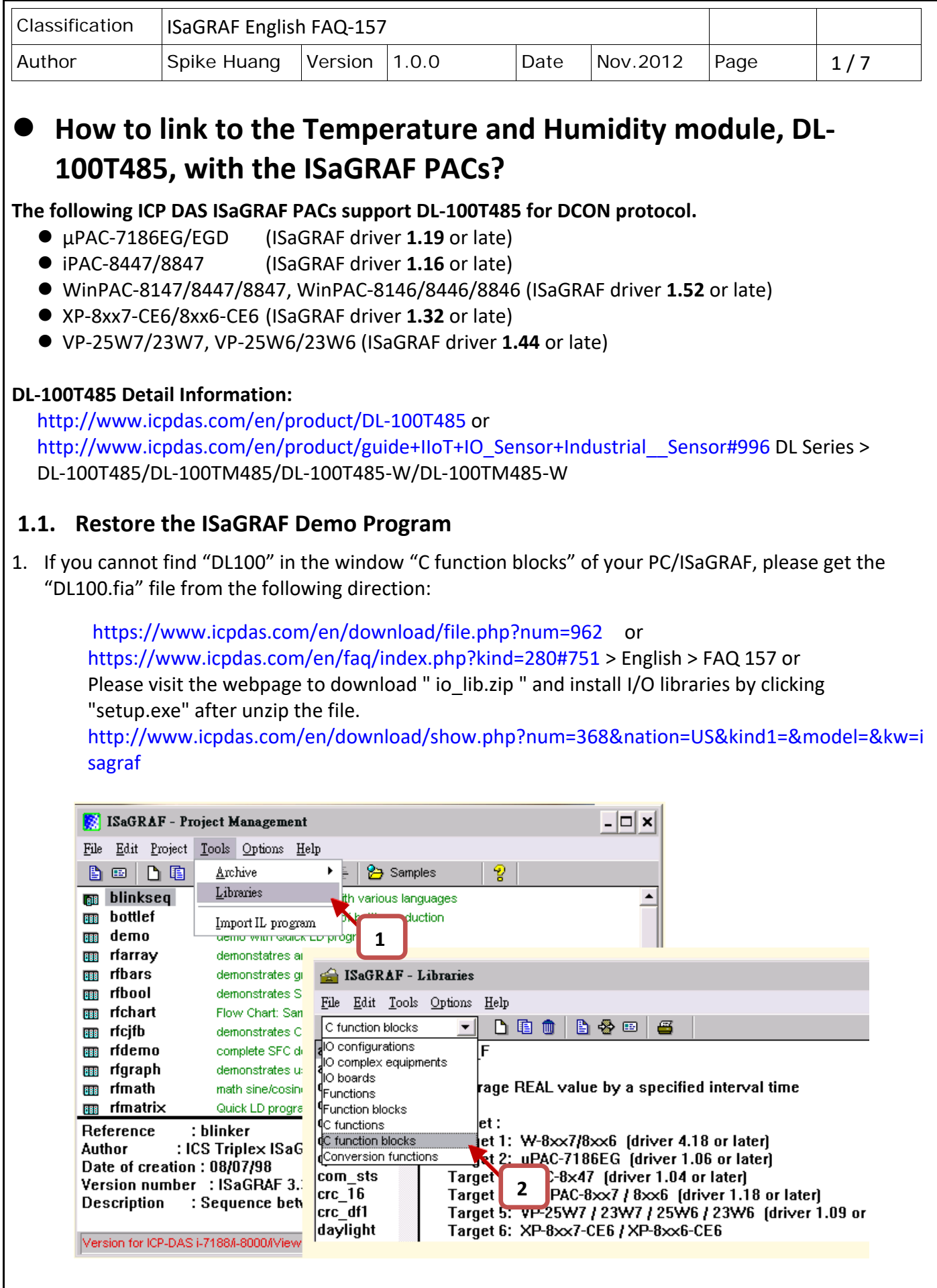

ICP DAS Co., Ltd. Technical Document

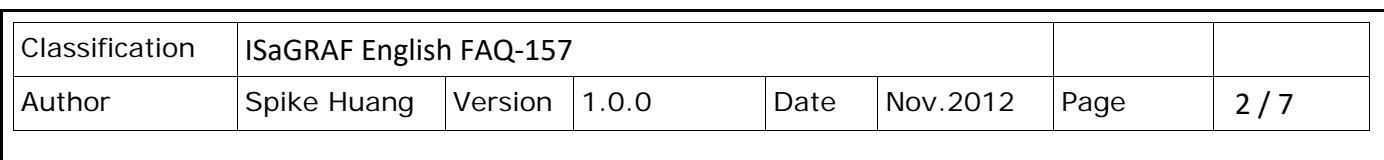

2. Restore "DL100.fia" into the PC / ISaGRAF – C function blocks as the steps shown in the next page.

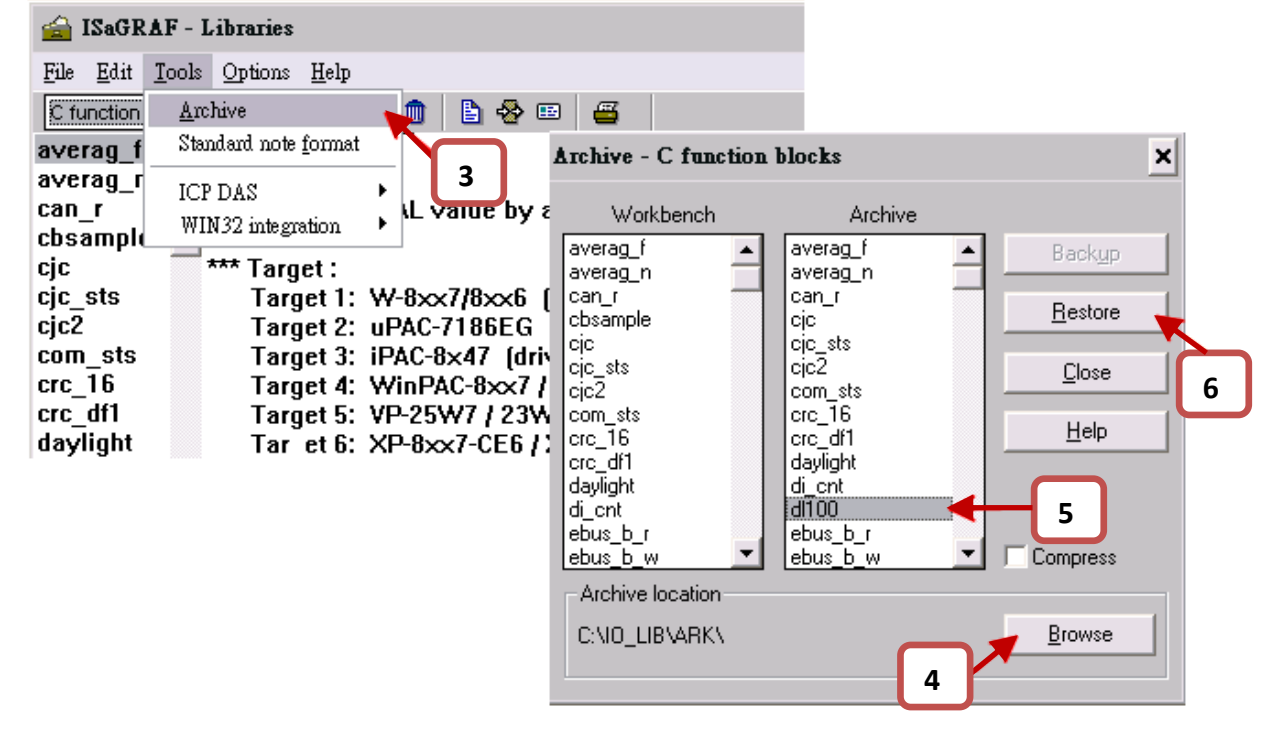

# **1.2. Installing and Setting the DL‐100T485 Module**

Please establish the serial communication between DL‐100T485 and PC as the following steps.

# **Step 1: Install DL series Utility Software**

Please get the installation file of DL series Utility (DLUtility.exe) from the accompanied CD or Web: **CD :** \ Napdos\Data\_Logger\DL100T485\Utility

### **Web :**

http://www.icpdas.com/en/download/show.php?num=2221&nation=US&kind1=6&kind2=17&mod el=&kw=DL‐100T485

# **Step 2: Wire the Serial connection between DL‐100T485 and PC**

User can use the RS‐232 to RS‐485 converter (I‐7520) to establish the wire connection between the DL-100T485 and PC as following picture, then connect the power supply  $(+10 \approx +30 V_{DC})$  to the power connector of DL‐100T485, as following picture.

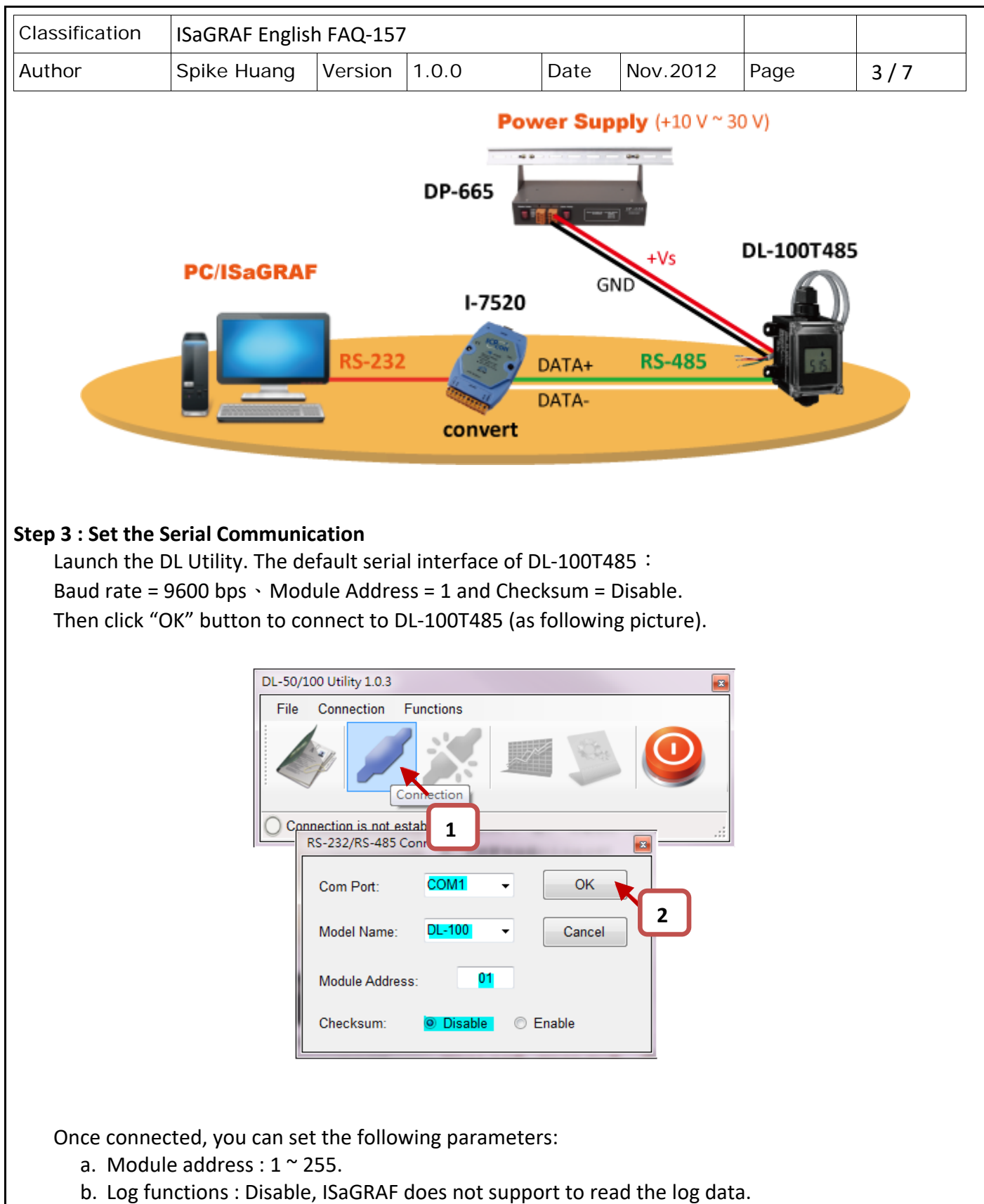

c. LCD Display Items : Select the items to be displayed.

Please refer to DL‐100T485 Quick Start for more detailed operation:

( http://www.icpdas.com/en/download/show.php?num=1872&nation=US&kind1=6&kind2=31&mo del=&kw=DL‐100T485 )

ICP DAS Co., Ltd. Technical Document

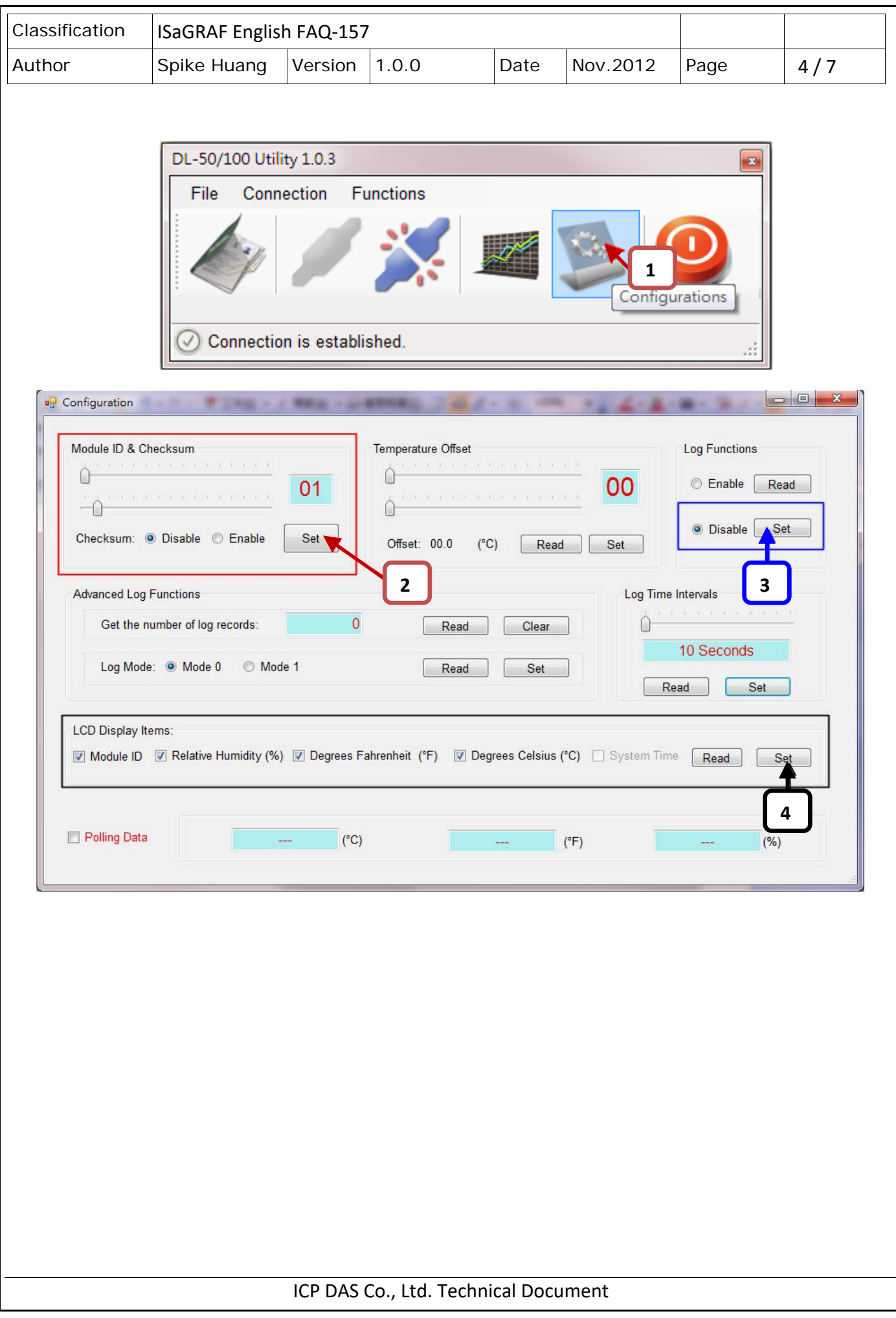

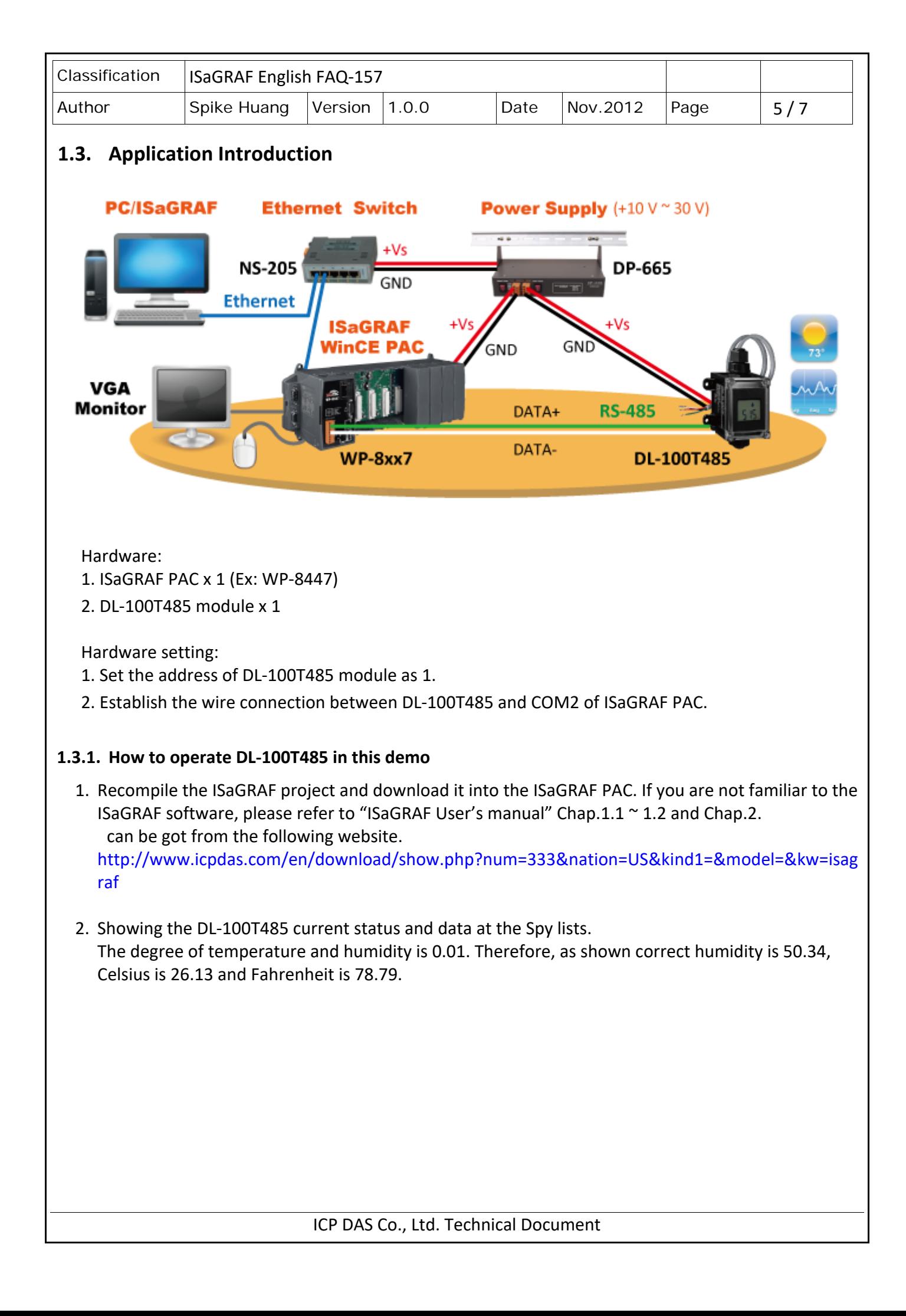

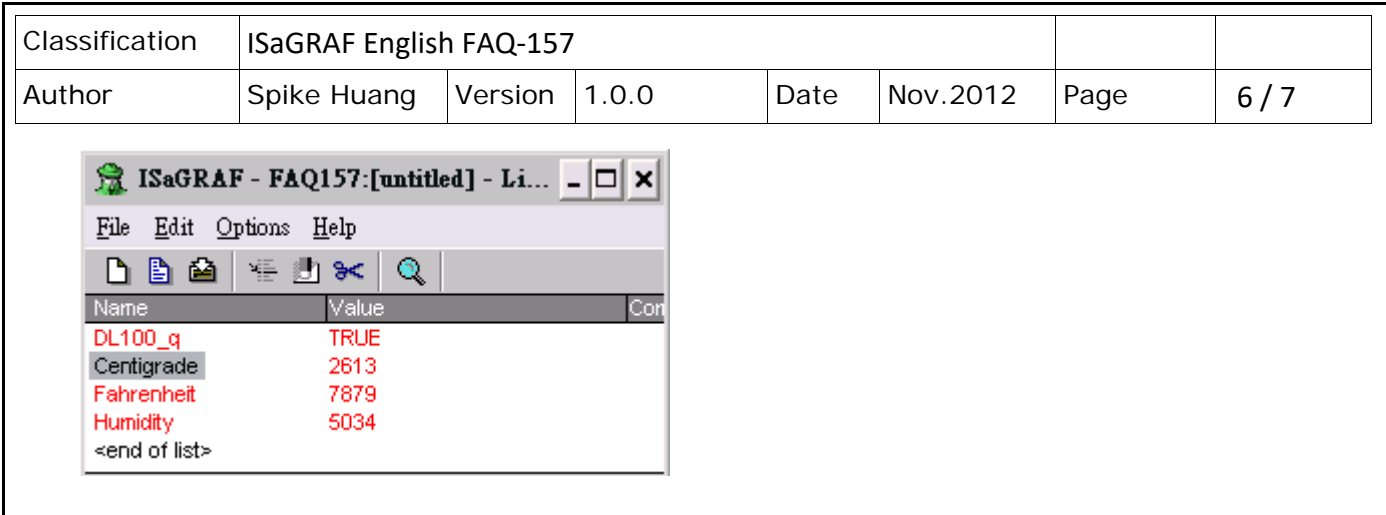

# **1.3.2. Description of Demo Program "FAQ157.pia"**

Project Architecture:

This project contains an LD program (Main).

The setting of DL‐100T485 in this demo:

- 1. Module address: 1
- 2. Checksum: Disable

ISaGRAF Variables:

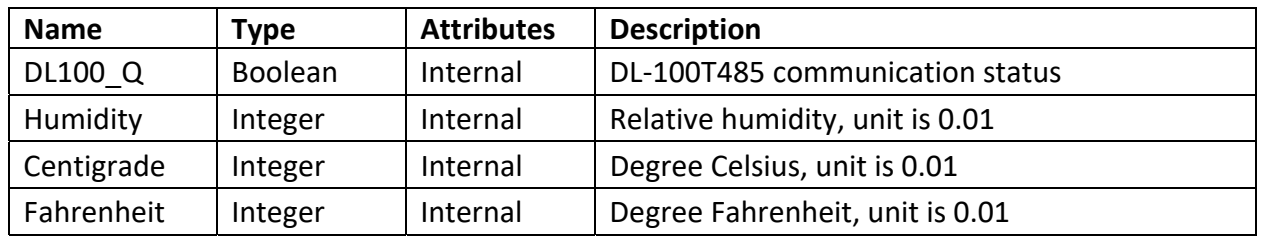

I/O Connection:

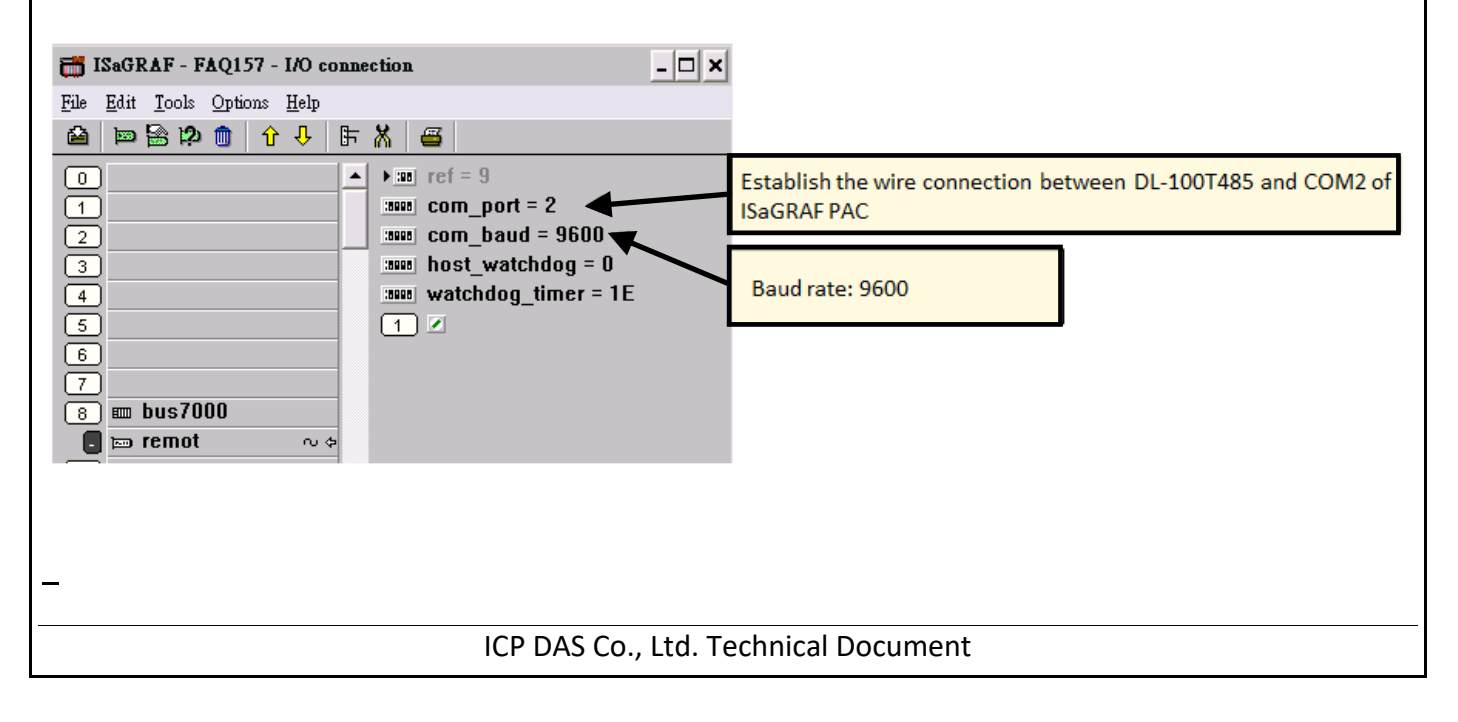

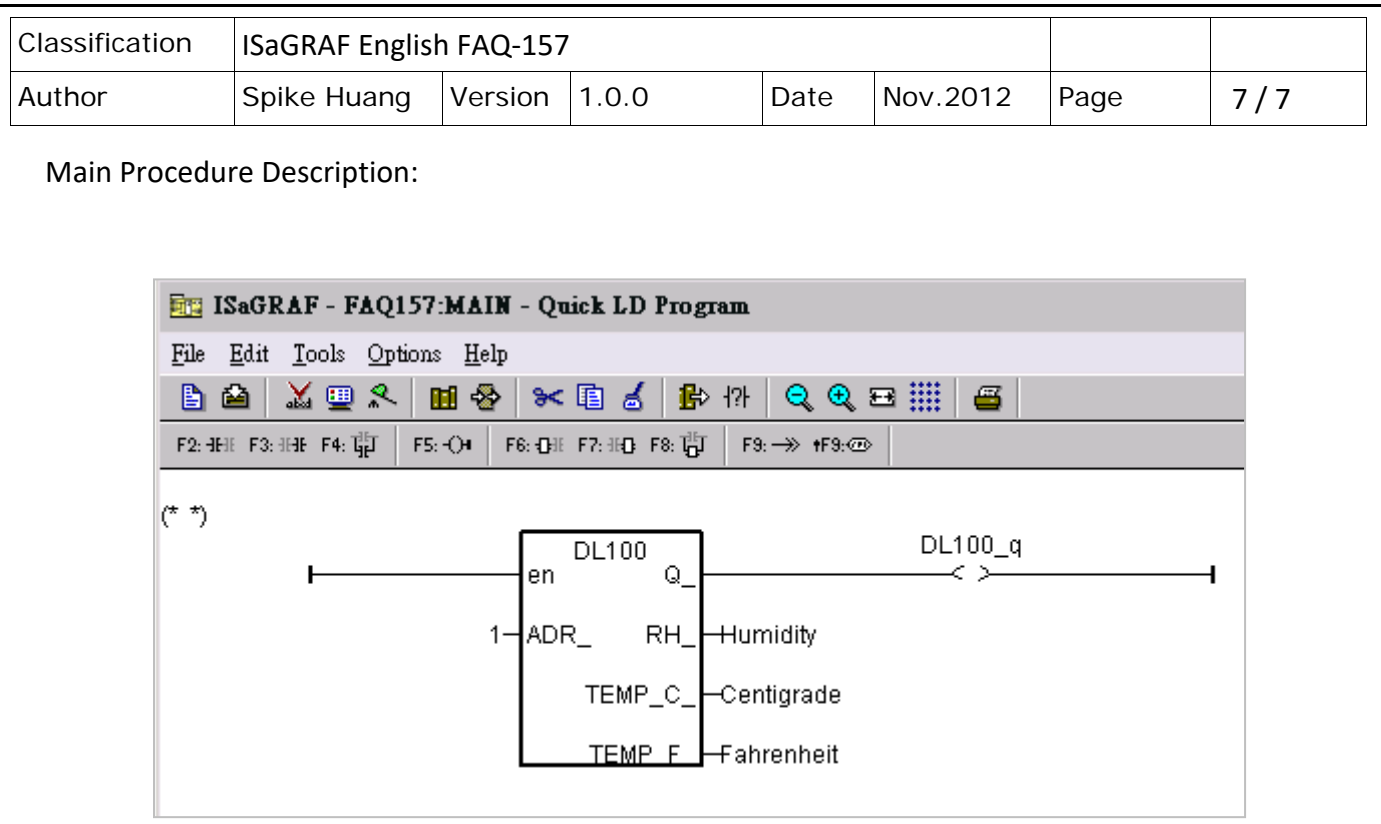